#### TECHNISCHE UNIVERSITEIT DELFT

Faculteit Informatietechnologie en Systemen

Technische Wiskunde en Informatica Vakgroep Toegepaste Analyse Groep Numerieke Wiskunde

PRACTICUM : Numerieke Analyse (wi211) COMPUTERSYSTEEM : HP Werkstations en Linux PC's PROGRAMMEEROMGEVING : Matlab

Door de faculteit der Informatietechnologie en Systemen ter beschikking gestelde software en documentatie mag niet worden gekopieerd, aan derden ter hand gesteld, of anderszins onrechtmatig worden gebruikt.

Oktober 1998

# **Inhoud**

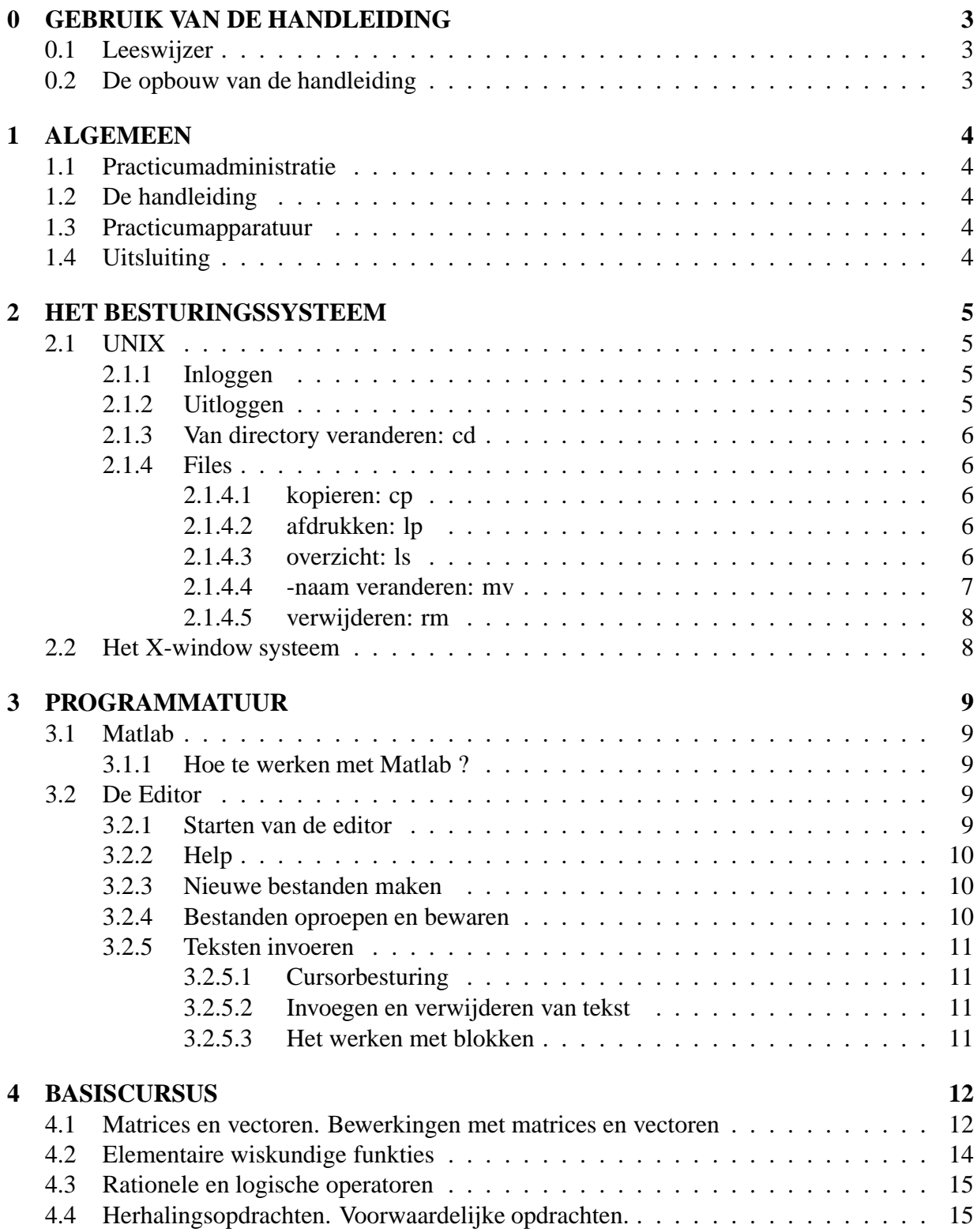

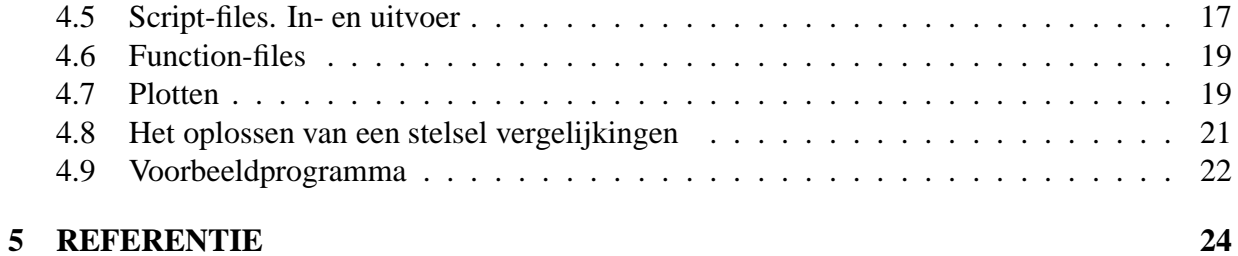

# **0 GEBRUIK VAN DE HANDLEIDING**

### **0.1 Leeswijzer**

In deze practicumhandleiding vindt u de informatie die u nodig heeft voor het gebruik van de bij het practicum behorende programmatuur. Voor de informatie betreffende de inhoudelijke/organisatorische kant van het practicum wordt u verwezen naar het informatiestencil.

Veel succes met het practicum!

### **0.2 De opbouw van de handleiding**

Hoofdstuk 1 bevat een aantal algemene opmerkingen met betrekking tot het practicum.

Een korte omschrijving met betrekking tot het bij dit practicum gebruikte besturingssysteem vindt u in hoofdstuk 2.

In hoofdstuk 3 wordt de bij dit practicum gebruikte software besproken.

Hoofdstuk 4 bevat een korte cursus "Werken met Matlab".

In hoofdstuk 5 vindt u een korte beschrijving van de funkties die bij het practicum gebruikt mogen worden.

# **1 ALGEMEEN**

Het practicum wordt verzorgd onder verantwoordelijkheid van de vakgroep Toegepaste Analyse van de faculteit der Informatietechnologie en Systemen. Het practicum wordt ondersteund door de practicumadministratie van de sectie TMV. De begeleiding tijdens het practicum geschiedt door medewerkers van de vakgroep Toegepaste Analyse.

### **1.1 Practicumadministratie**

De practicumadministratie is u bij al uw problemen met en/of vragen over de administratieve kant van het practicum behulpzaam. De practicumadministratie is gehuisvest in kamer 0.200, Gebouw Julianalaan 132, tel. (015-278)4588 en geopend op:

maandag t/m vrijdag van 9:30 tot 12:00 uur en van 13:00 tot 16:30 uur.

### **1.2 De handleiding**

Opmerkingen met betrekking tot de inhoud van de handleiding kunt u, doorgeven aan de verantwoordelijke docent. In de volgende versie van de handleiding zal getracht worden deze opmerkingen zo goed mogelijk te verwerken.

### **1.3 Practicumapparatuur**

Het practicum wordt verricht in practicumzaal HB06.230, Gebouw Mekelweg 4. In de zaal staan werkstations en Linux PC's, opgenomen in een netwerk.

Het netwerk zorgt voor systeemsoftware, gebruikerssoftware, het gebruik van een inkjet-printer, een laserprinter en de harddisks. Nadat u door de practicumadministratie voorzien bent van een practicumnummer en een password kunt u toegang krijgen tot het netwerk.

## **1.4 Uitsluiting**

Indien u de apparatuur of programmatuur niet gebruikt voor het doel waarvoor deze ter beschikking zijn gesteld kan uitsluiting van het practicum het gevolg zijn.

# **2 HET BESTURINGSSYSTEEM**

Tijdens het practicum maakt u gebruik van UNIX<sup>1</sup> en het X Window Systeem. In dit hoofdstuk worden beide systemen kort besproken. Wilt u meer weten over deze omgevingen dan wordt u verwezen naar het practicum Computervaardigheden (in252).

### **2.1 UNIX**

UNIX is een multi-tasking/multi-user besturingssysteem voor, oorspronkelijk, microcomputers. Tijdens het practicum heeft u slechts een beperkt aantal commando's nodig, deze worden hieronder besproken.

#### **2.1.1 Inloggen**

Bij een multi-user omgeving is het noodzakelijk dat u moet inloggen op een systeem, niet iedere gebruiker heeft immers dezelfde rechten op het systeem. In het algemeen zal de machine, een HP-werkstation of een "Linux pc", waarop u werkt aanstaan. Het beeldscherm zal meestal niet aanstaan. Zet het beeldscherm aan, op het scherm staat onder nadere de tekst:

login:

U dient hier uw loginnaam (= practicumnummer) in te voeren. Na op de **[ENTER]**-toets gedrukt te hebben wordt er gevraagd een password in te voeren. Sluit het invoeren van het password (zie practicumsticker) af met **[ENTER]**.

Als u één van beide of beide fout heeft ingevoerd wordt u de toegang tot het systeem geweigerd. U dient de procedure te herhalen.

Als u geen fouten heeft gemaakt krijgt u toegang tot het systeem. U komt altijd, onafhankelijk van het werkstation, in dezelfde directory (uw HOME-directory).

Na het inloggen verschijnt op het scherm een window genaamd "console". Hierin kunnen unix opdrachten worden ingetikt. Verder verschijnt er een window genaamd "Matlab Commando Scherm". Hierin kunnen de matlab opdrachten gegeven worden. Onderaan het scherm verschijnt een menubalk met daarop onder andere iconen met nedit, xterm en quit.

#### **2.1.2 Uitloggen**

Om uit te loggen gaat u met de (muiscursor) naar Exit en houd u de linker muisknop ingedrukt. Er verschijnt een menu met:

Really quit? Yes No

Klik op Yes om uit te loggen.

<sup>1</sup>UNIX is een geregistreerd handelsmerk van AT&T

# **2.1.3 Van directory veranderen: cd**

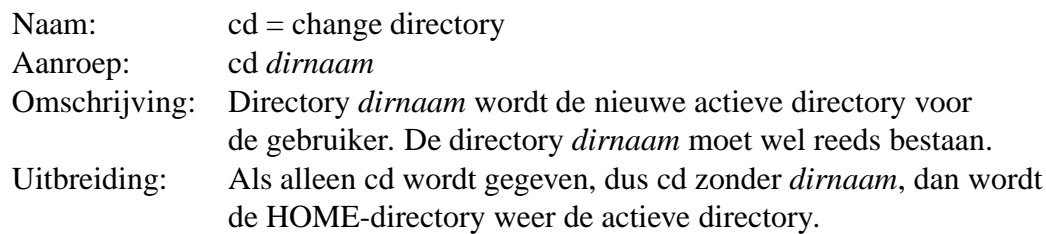

### **2.1.4 Files**

### **2.1.4.1 kopieren: cp**

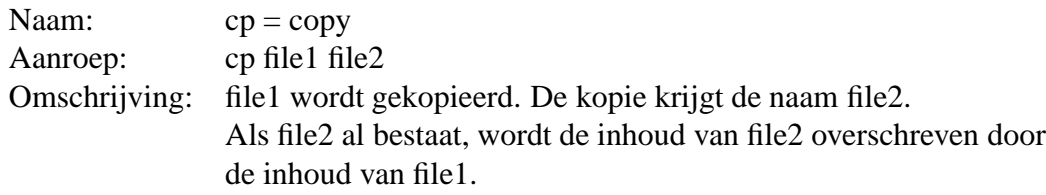

### **2.1.4.2 afdrukken: lp**

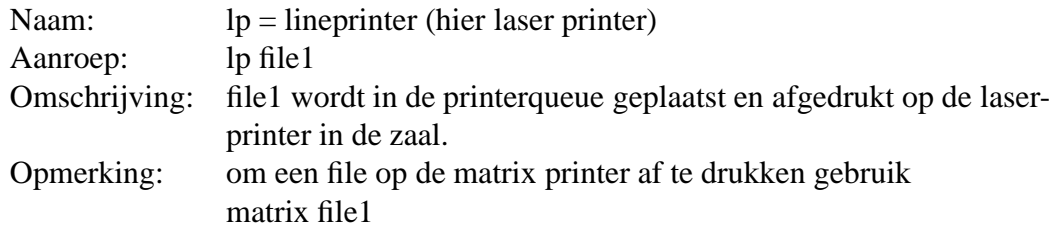

### **2.1.4.3 overzicht: ls**

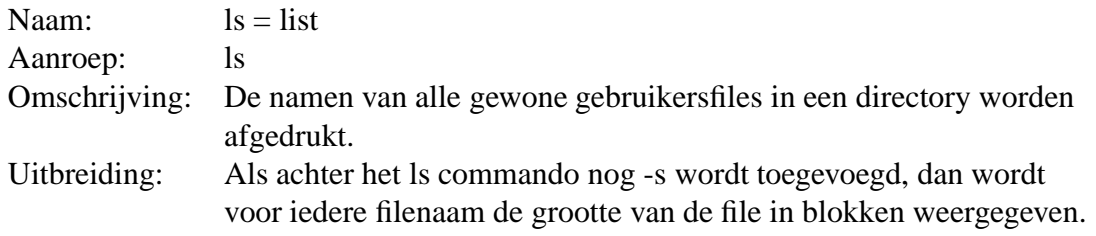

#### **2.1.4.4 -naam veranderen: mv**

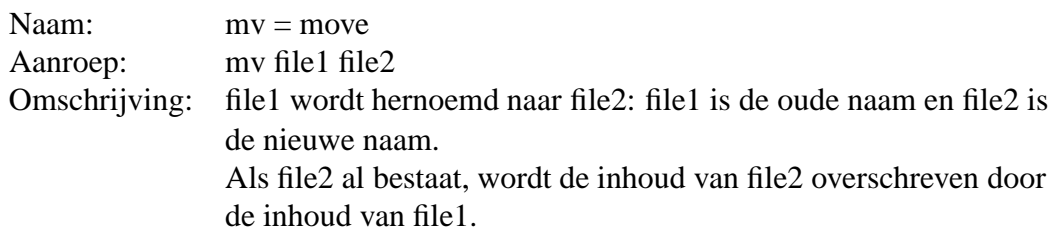

#### **2.1.4.5 verwijderen: rm**

Naam:  $rm = remove$ Aanroep: rm file1 Omschrijving: file1 wordt verwijderd van schijf.

### **2.2 Het X-window systeem**

U kunt een nieuw window aanmaken door op xterm te klikken. Een window wordt actief door er met de muiscursor op te klikken.

# **3 PROGRAMMATUUR**

Tijdens dit practicum zult u werken met Matlab en met Nedit voor het maken van files.

### **3.1 Matlab**

De naam Matlab staat voor Matrix Laboratory. Matlab is een interactief programma met als basiselement een matrix waarvan de dimensies niet gedeclareerd hoeven te worden. Hierdoor kunnen op eenvoudige wijze numerieke methoden geïmplementeerd worden.

#### **3.1.1 Hoe te werken met Matlab ?**

Na het inloggen start Matlab direct. Er verschijnt een window met de tekst "Matlab Commando Scherm" in het kader.

Matlab werkt interactief. Dit houdt in dat wanneer u een commando geeft, afgesloten met **[RE-TURN]**<sup>2</sup> , dit direct uitgevoerd wordt door het programma en het resultaat ervan op het beeldscherm verschijnt. U kunt vorige commando's terug halen met de cursortoetsen  $\uparrow$  en  $\downarrow$ . Met **[Esc]** krijgt u weer een lege commandoregel.

Meer complexe berekeningen kunt u maken door met behulp van de editor een zogenaamde script-file aan te maken, een file bestaande uit een opeenvolging van Matlab-commando's. Hierbij kan gebruik worden gemaakt van de vele in Matlab aanwezige funkties. Daarnaast kunt u zelf funkties definiëren met behulp van function-files. Variabelen kunnen worden opgeslagen in data-files.

Het uitvoeren van een script-file wordt gestart door het intoetsen van de filenaam. Met **[Ctrl]+c** kunnen commando's onderbroken worden.

Hoofdstuk 4 (Basiscursus) bevat een korte cursus "Werken met Matlab". Het wordt u aangeraden deze cursus door te werken alvorens u met het programmeren van uw uitwerkingen begint. In hoofdstuk 5 (Referentie) wordt van alle funkties die op het practicum gebruikt mogen worden een korte beschrijving gegeven.

## **3.2 De Editor**

De editor die gebruikt wordt (Nedit) is zodanig gemaakt dat het gebruik van een handleiding in principe niet nodig is. Om veelvuldig gebruik van de helpfunctie te voorkomen volgt in deze paragraaf een beschrijving van de bij het practicum benodigde commando's.

### **3.2.1 Starten van de editor**

Nedit kan gestart worden door op het Nedit icon te klikken of door Nedit in te tikken. Er verschijnt een window waarin u kunt editten.

<sup>2</sup> Ieder commando of -regel in deze handleiding wordt afgesloten met **[RETURN]**, ook als dit niet vermeld staat.

Bovenin het window ziet u de volgende regel:

FILE EDIT SELECT SEARCH PREFERENCES SHELL MACRO WINDOWS HELP

Zodra u met de muiscursor op een van deze opties gaat staan en de linkermuisknop indruk verschijnt een aantal commando's. U kunt een keuze maken door de linkermuisknop ingedrukt te houden en vervolgens met het pijltje het gewenste commando aan te wijzen. Het los laten van de muisknop activeert het commando.

#### **3.2.2 Help**

Het Help-commando geeft u de beschikking over een aantal hulp-functies. Normaal is alleen getting started voor u interessant.

#### **3.2.3 Nieuwe bestanden maken**

Nadat Nedit is gestart verschijnt er een leeg window. Het is nu mogelijk tekst in te voeren. Zodra u de tekst in een bestand wilt opslaan of zodra u Nedit verlaat wordt er gevraagd het bestand een naam te geven.

U kunt ook een nieuw bestand maken met behulp van het commando NEW in het File-menu.

#### **3.2.4 Bestanden oproepen en bewaren**

Het File-commando wordt gebruikt om tekst-bestanden op te roepen, te bewaren. Plaats de muiscursor op het woord File en druk op de linkermuisknop. Er verschijnt nu een lijstje met nieuwe commando's. Hou de muisknop ingedrukt en kies het gewenste commando door dit aan te wijzen. Het loslaten van de muisknop actieveert het commando.

#### *Bestaande bestanden oproepen*

Kies uit het File-menu de optie Open. Er verschijnt een window waarin u de bestandsnaam kunt intikken. U kunt kiezen of u een nieuw window wilt openen of dat u in het al geopende window wilt werken.

#### *Bestanden bewaren*

Kies uit het File-menu een van de volgende opties:

Save: bij de eerste keer bewaren wordt u gevraagd een bestandsnaam in te voeren. Daarna krijgt u alleen te zien dat het bestand inderdaad bewaard is.

Save As: u kunt het bestand onder een andere naam bewaren.

Door in het ok-blokje te klikken laat u dit verdwijnen en kunt u verder met het intikken van uw bestand.

#### **3.2.5 Teksten invoeren**

Bij het maken van bestanden staan er een aantal hulpmiddelen om snel door de tekst te bladeren of met tekst te manipuleren tot uw beschikking.

#### **3.2.5.1 Cursorbesturing**

Met behulp van de muis kan de cursor op een willekeurige plek in de tekst worden gezet. Ook met behulp van de scroll-bar aan de rechterzijkant van het window kan door de tekst gebladerd worden. Plaats de muiscursor in de balk en klik op een van beide pijltjes of op een willekeurige postitie in de balk. U ziet de tekst verschuiven in het window.

#### **3.2.5.2 Invoegen en verwijderen van tekst**

Teksten kunt u invoeren door de cursor op een positie neer te zetten en de tekst in te typen. De tekst verwijderen gaat door het te verwijderen deel met de muis grijs te maken (gebruik linker muisknop) en daarna een nieuwe tekst in te typen of op de backspace toets  $(\leftarrow$  toets) te drukken.

#### **3.2.5.3 Het werken met blokken**

Blokcommando's hebben betrekking op grotere hoeveelheden tekst. Deze maken het bijvoorbeeld mogelijk delen van een bestand te kopieren, te verwijderen of te bewaren. Een blok moet eerst gemarkeerd worden voordat er mee gewerkt kan worden. Er kan met één blok te gelijk gewerkt worden.

Een blok wordt gemarkeerd door de cursor op de gewenste plaats te zetten. Druk vervolgens de linkermuisknop in en houd deze ingedrukt. Verplaats vervolgens de cursur naar het einde van het gewenste deel van de tekst. Laat nu de linkermuisknop los, het geselecteerde stuk tekst heeft een andere achtergrondkleur.

U kunt nu de volgende acties uitvoeren:

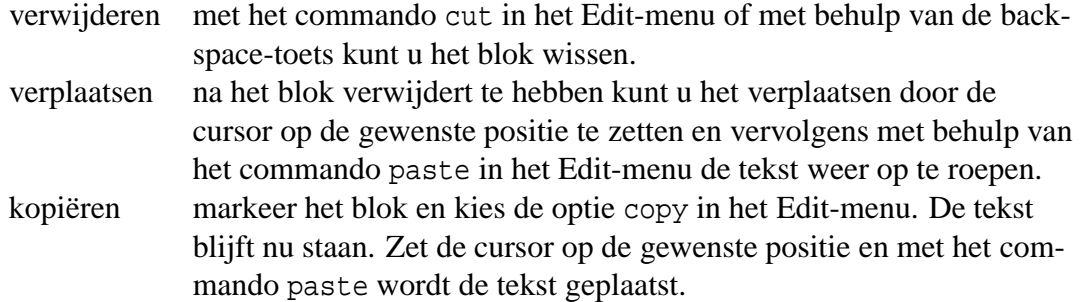

# **4 BASISCURSUS**

#### **4.1 Matrices en vectoren. Bewerkingen met matrices en vectoren**

Het basiselement van Matlab is een matrix. Speciale gevallen hiervan zijn een  $1 \times 1$ -matrix, een scalar, en een matrix bestaande uit slechts één rij of kolom, een vector. De grenzen van een matrix hoeven niet gedeclareerd te worden.

De naam van een variabele mag bestaan uit ten hoogste 19 letters of cijfers, en moet beginnen met een letter. Er wordt onderscheid gemaakt tussen grote en kleine letters.

Wanneer een variabele eenmaal ingevoerd is wordt hij automatisch in het interne geheugen bewaard totdat de Matlabsessie beëindigd wordt.

- >> who laat zien welke variabelen in het geheugen zijn opgeslagen,
- >> whos: geeft daarbij ook nog de omvang van de variabelen.

Het commando

>> clear <varlijst>: verwijdert de in <varlijst> genoemde variabelen uit het geheugen. Zonder deze lijst worden alle variabelen gewist.

Variabelen kunnen bewaard worden tot een volgende Matlabsessie met het commando save. Met:

>> save *filenaam* <varlijst>: worden de in varlijst opgenoemde variabelen opgeslagen in de file *filenaam*.mat. Zonder <varlijst> worden alle in het geheugen opgeslagen variabelen bewaard. Met

>> load *filenaam*: worden zij weer in Matlab ingelezen.

- >> *save hulp a b wegschrijven van de variabelen a en b naar de file hulp.mat* >> *clear a b wissen van de variabelen a en b uit het interne geheugen* >> *load hulp*
	- *inlezen van de variabelen onder de namen a en b*

Het invoeren van variabelen kan op verschillende manieren gebeuren. Ten eerste door opsomming van de afzonderlijke elementen. Hierbij worden rijelementen van elkaar gescheiden door een spatie of komma, kolomelementen door een puntkomma.

>> *a = [1 2 3 ; 4, 5, 6; 7 8 9] genereren van de matrix a a = 1 2 3 4 5 6 7 8 9*

Een rij kan worden voortgezet op de volgende regel door af te sluiten met drie of meer punten; na **[RETURN]** begint een volgende rij.

 $> a = \int 1^x 2^x$ *3 4 5 6 7 8] genereren van de matrix a*  $a =$ *1 2 3 4 5 6 7 8*

Ten tweede kunnen variabelen gegenereerd worden met behulp van de dubbele punt :

variabele = beginwaarde : stapgrootte : eindwaarde

 $\Rightarrow$   $a = 0$  *:* 2 *:* 10 *genereren van de rij-vector a*  $a =$ *0 2 4 6 8 10*

Voor het genereren van grote matrices staan de volgende funkties ter beschikking :

 $zeros(n,m)$  - nxm matrix met nullen ones(n,m) - nxm matrix met enen eye(n) - nxn eenheidsmatrix

 $\Rightarrow a = ones(3,3) + 2*eye(3)$  *genereren van de matrix a a = 3 1 1 1 3 1 1 1 3*

Matrices kunnen ook opgebouwd worden uit afzonderlijke variabelen.

```
\Rightarrow k = ones(3,1); a = 1 - k \cdot 2 * k - k
genereren van de matrix a 
   a =-1 2 -1
   -1 2 -1
   -1 2 -1
```
De puntkomma wordt gebruikt om statements van elkaar te scheiden en uitvoer naar het beeldscherm te onderdrukken.

Matrixelementen kunnen afzonderlijk of in groepen gebruikt worden :

$$
a(i, j) = a_{ij}
$$
  
\n
$$
a(:, j) = je kolom vana
$$
  
\n
$$
a(i,:) = ie rij vana
$$
  
\n
$$
v(i:j) = vectorelementenv_i, v_{i+1},...,v_j
$$

Combinaties hiervan zijn mogelijk:

 $a(r_1 : r_2, k_1 : k_2)$  is het blok bestaande uit de elementen  $k_1$  tot en met  $k_2$  van de rijen  $r_1$  tot en met  $r_2$  van de matrix *a*.

Met matrices en vectoren kunnen de volgende bewerkingen gedaan worden :

- + optellen
- aftrekken
- vermenigvuldigen
- ' getransponeerde

Bij deze bewerkingen is het belangrijk dat de dimensies van variabelen kloppen, anders volgt onherroepelijk een foutmelding.

Met het accent teken kan bijvoorbeeld het inprodukt van twee kolomvectoren worden berekend :

$$
x' * y = \langle x, y \rangle
$$

Met de . als voorvoegsel is het mogelijk om bepaalde bewerkingen elementsgewijs op variabelen te laten werken. Zo is het mogelijk een elementsgewijze vermenigvuldiging van twee kolomvectoren te maken :

$$
x. * y = [x(1)y(1), ..., x(n)y(n)]'
$$

In Matlab hoeven grenzen van variabelen niet gedeclareerd te worden. Het kan echter nodig zijn deze te kennen.

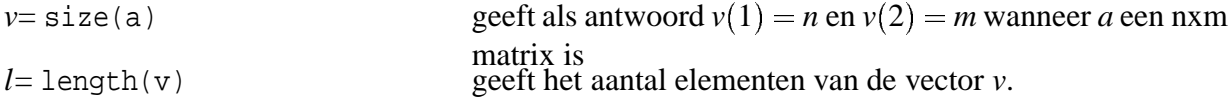

Bij ijle matrices is het verstandig om van het sparse commando gebruik te maken. Dit kan veel geheugen en rekentijd besparen.

*a*= sparse(a) bouwt een sparse matrix op, waarbij alleen de niet nul elementen en hun indices opgeslagen worden.

#### **4.2 Elementaire wiskundige funkties**

Enkele bekende wiskundige funkties werken op de afzonderlijke elementen van variabelen.

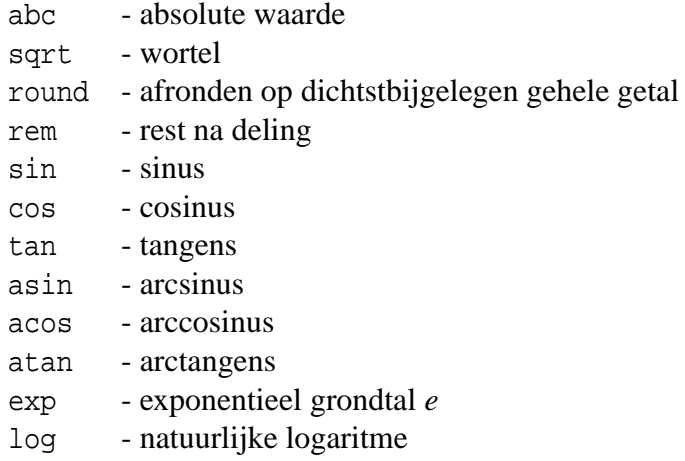

De constante  $\pi$  heet in Matlab pi.

Op vectoren zijn de volgende funkties van toepassing

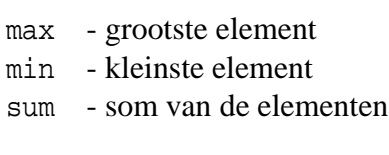

 $\gg$  *max(abs(v)) berekenen van het in absolute waarde grootste element van v*

### **4.3 Rationele en logische operatoren**

Er zijn zes relationele operatoren beschikbaar voor het vergelijken van variabelen of uitdrukkingen.

```
 kleiner dan
```
 $\leq$  kleiner dan of gelijk

```
> groter dan
```
 $\geq$  groter dan of gelijk

```
= gelijk
```

```
	 niet gelijk
```
Daarnaast zijn er de volgende drie logische operatoren :

```
& en

  of\sim niet
```
### **4.4 Herhalingsopdrachten. Voorwaardelijke opdrachten.**

Net als de meeste programmeertalen kent Matlab ook herhalings- en voorwaardelijke opdrachten.

### **FOR - opdracht**

Syntax :

for variabele = beginwaarde : stapgrootte : eindwaarde, opdrachten

end

De stapgrootte kan zowel positief als negatief zijn. Indien niet gedefinieerd wordt hij op één gesteld.

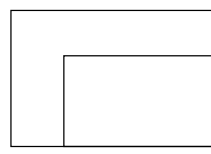

# **WHILE - opdracht**

Syntax:

while voorwaarde opdrachten

wnd

De voorwaarde moet een logische expressie zijn.

## **IF - opdracht**

Syntax voorwaardelijke opdracht :

```
if voorwaarde
     opdrachten
```
end

Syntax enkelvoudige keuzeopdracht :

```
if voorwaarde
     opdrachten
else
     opdrachten
```
end

Syntax meervoudige keuzeopdracht :

```
if voorwaarde
     opdrachten
elseif voorwaarde
     opdrachten
else
     opdrachten
end
```
De voorwaarde moet een logische expressie zijn.

## **4.5 Script-files. In- en uitvoer**

Een script-file is een file bestaande uit een opeenvolging van Matlabcommando's : een Matlabprogramma. Een dergelijke file wordt aangemaakt met behulp van Nedit. De standaard extensie voor deze files is .m .

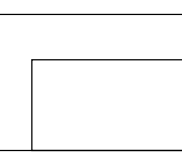

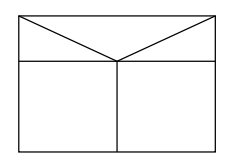

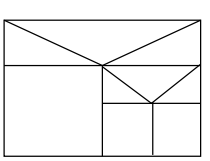

Ieder Matlab-commando wordt afgesloten met **[RETURN]**. Dit geldt ook voor de laatste regel van een script-file.

#### Invoer naar script-file :

Variabelen kunnen op verschillende wijze van buiten het programma van een waarde worden voorzien. Het commando input(*'tekst'*) schrijft tekst op het beeldscherm en wacht dan op invoer vanaf het toetsenbord. Deze invoer kan daarna aan een variabele worden toegekend.

>> *h = input('stapgrootte') invoeren van stapgrootte en toekennen aan de variabele h*

Ook met behulp van load kan een variabele een waarde worden gegeven.

#### Uitvoer van script-file :

Uitvoer van een programma gaat gewoonlijk naar het beeldscherm. Matlab geeft allereerst iedere opdracht uit een programma weer en daarna de opeenvolgende resultaten ervan. Het echoën van de opdrachten wordt onderdrukt door echo off, het echoën van resultaten wordt onderdrukt door commando's af te sluiten met een puntkomma.

Het weergeven van variabelen geschiedt simpelweg door het intoetsen van de naam ervan. Variabelen worden standaard in 15 cijfers plus exponent afgedrukt. Met het commando format kan deze instelling verandert worden.

disp(varnaam) geeft alleen de waarde van de variabele weer. disp(*'tekst'*) schrijft *tekst* op het scherm.

Uitvoer van een programma kan worden afgedrukt, nadat zij in een file is gezet. Na

```
>> diary filenaam
```
wordt alles wat op de commandoregel achter de >> wordt ingetoetst, en alle resultaten daarvan die op het beeldscherm verschijnen, in de file *filenaam* gezet. Invoer vanaf het toetsenbord voor de funktie input wordt **niet** in de file gezet.

De file wordt afgesloten met

>> diary off

De aldus gevormde uitvoer-file kan daarna worden afgedrukt.

>> *diary progheun.uit open progheun.uit als uitvoerfile*

```
>> progheun 
                 start het programma progheun.m (zie & 2.9) 
        stapgrootte h = 0.01geef h vanaf het toetsenbord 
         uitvoer 
uitvoer van het programma
```
>> *diary off sluit de uitvoerfile progheun.uit* Nota Bene De vetgedrukte tekst wordt in de uitvoerfile progheun.uit gezet.

Met het commando pause kan een programma worden onderbroken, bijvoorbeeld om de uitvoer te bekijken. Na het indrukken van een willekeurige toets gaat het programma verder.

Met clc wordt het tekstwindow schoongemaakt.

#### **4.6 Function-files**

Door middel van function-files kunnen er nieuwe funkties aan Matlab worden toegevoegd. Een function-file bevat net als een script-file een opnvolging van commando's, maar met behulp van in- en uitvoervariabelen is het mogelijk met andere files te communiceren.

De filenaam van een function-file, bestaande uit ten hoogste acht letters en met de standaard extensie .m, is de naam waarmee de funktie vanuit een andere file wordt aangeroepen.

#### **Het gebruik van functionfiles voor funktievoorschriften is verplicht.**

Globaal heeft een function-file de volgende vorm:

```
function uitvoervariabele = funktienaam(invoervariabelen)
     opdrachten
```
end

De eerste regel maakt het onderscheid met een script-file duidelijk door middel van het woord function. **Het is verplicht voor** *funktienaam* **de filenaam te gebruiken.**

De uitvoervariabele kan een vector zijn die opgebouwd is uit meerdere elementen. Een funktie moet afgesloten worden met end.

De variabelen in een function-file zijn lokaal, en worden dus niet in het Matlab-geheugen bewaard.

Ter verduidelijking een voorbeeld. De functionfile norm2.m :

```
function y = norm2(x)% norm2
% Deze funktie berekent de Euclidische- of L2-norm van een
% vector x
  y = \text{sqrt}(\text{sum}(\text{abs}(x) \cdot 2));% Kwadrateer de absolute waarde van de elementen van x, sommeer
% de elementen, en neem de wortel van de som.
end
```
#### **4.7 Plotten**

Voor het maken van tekeningen staan in Matlab de volgende commando's ter beschikking:

plot hold shg clg axis

Het basiscommando plot wordt gebruikt voor het tekenen van lijnen en punten. Na ieder plotcommando wordt het grafische scherm schoongemaakt. De eenvoudigste vorm is

>> plot(y)

Hierbij wordt de vector y uitgezet tegen zijn indices. Wanneer de vectoren x en y dezelfde lengte hebben zet

>> plot(x,y)

de vector y uit tegen x. Het tekenen van een lijnstuk geschiedt dus met plot([xbegin xeind],[ybegin yeind])

*t=0 : 0.1 : 2\**pi *; y = sin(t) ; plot(t,y) tekenen van de sinusfunktie tussen 0 en 2*π

Matlab dimensioneert het grafische scherm automatisch aan de hand van de *x*- en *y*-waarden. Het is mogelijk zelf het assenstelsel in te stellen met

```
axis([xmin xmax ymin ymax])
```
Het plotten van een speciaal teken in (xpunt,ypunt) gaat met plot(xpunt,ypunt,'*teken*')

```
waarbij teken één van de volgende tekens is: + * o (kleine letter o) x (kleine letter x)
```
Het commando hold on zorgt er voor dat nieuwe plotopdrachten tekenen over de oude heen komen. Het commando moet dus gegeven worden **na** de eerste plotopdracht. Na hold off wordt bij ieder plotcommando het window schoongemaakt.

Voor de opmaak van tekeningen kan, **na** de plot-opdrachten gegeven te hebben, gebruik gemaakt worden van :

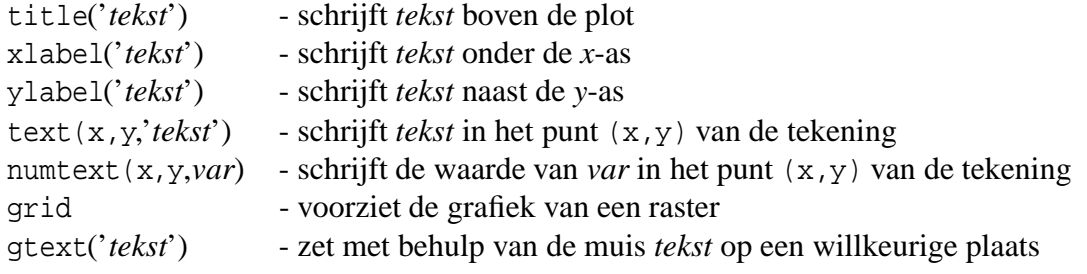

Het afdrukken van een tekening op de printer kan met het commando print. Na enige tijd zal er een afdruk van uw tekening uit de printer verschijnen.

### **4.8 Het oplossen van een stelsel vergelijkingen**

Voor het oplossen van het stelsel vergelijkingen  $A x = b$  kan er gekozen worden uit twee mogelijkheden. Voor beide geldt i dat het commando a = sparse(a) veel rekentijd kan besparen als *A* een ijle matrix is.

i) Als er één stelsel opgelost moet worde

 $\Rightarrow$   $x = a \backslash b$ ;

ii) Als er meerdere stelsels opgelost moeten worden, waarbij de matrix *A* hetzelfde is, maar het rechterlid steeds verschillend is. Bepaal eerst de LU decompositie van *A*:

 $\Rightarrow$   $[l, u] = lu(a)$ ;

Los daarna voor elk rechterlid een beneden en boven driehoeksstelsel op

>> 
$$
y = l \setminus b
$$
;  
>>  $x = u \setminus y$ ;

### **4.9 Voorbeeldprogramma**

% Dit programma berekent de oplossing  $Q(x)$  van de differentiaalvegelijking %  $Q' = 1 - Q^2$ ,  $Q(0) = 0$ % op het interval [0,5] met behulp van de methode van Heun. % Initialiserende commando's: % geen commando's op het scherm tonen echo off; % uitvoer tot 15 cijfers achter de komma format long; format compact; % Programma % voer stapgrotte in en bereken het aantal stappen voor de integratie  $h = \text{input}$  ('stapgrotte  $h =$ ') aanstap =  $\text{round}(5 \setminus h)$ ; % beginvoorwaarde  $x = 0$ ;  $Q0 = 0;$ % creëer twee vectoren voor de grafiek *x*grafiek=[0]; *Q*grafiek=[0]; % herhalingsopdracht voor de methode van Heun % funk is een function-file welke de functiewaarden voor *f* % berekent in het punt  $(x, y)$ for  $i = 1$ : aantstap,  $Qx = Q0 + h * \text{funk}(x, Q0);$  $Qx = Q0 + (h/2) * (funk(x, Q0) + funk((x+h), Qx));$  $x = x + h$ ; *x*grafiek=[*x*grafiek *x*]; *Q*grafiek=[*Q*grafiek *Qx*];  $Q0 = Qx;$ end; % Afdrukken van de resultaten % afdrukken van de kop van de tabel disp( $'$  *x*  $Q(x)$  '); disp( $'$  0 0  $'$ ); For  $i = 1$ :(aantstap -5), if  $rem(i, 10) == 0$ ,  $disp([ixgrafiek(i)Qgrafiek(i)]);$ end; end; for  $i =$  (aantstap-5): aantstap,  $disp([ixgrafiek(i)Qgrafiek(i)]);$ end; pause(5); % grafiek van de berekende oplossing  $axis([0 5 0 1]);$ plot(*x*grafiek,*Q*grafiek); text(3,0.5,'naam : verplicht !'); title('Afvoer uit waterreservoir');

De function-file funk.m ziet er als volgt uit:

 $function$   $qacc=funk(x, y)$ % Function-file voor het berekenen van de funktiewaarden van %  $f(x, y) = 1 - y^2$ qacc= $1 - y^2$  2; end;

Het gebruik van commentaar en verklarende variabelenamen zorgt voor snelle assistentie bij eventuele moeilijkheden.

# **REFERENTIE**

In het referentiegedeelte geldt de volgende notatie:

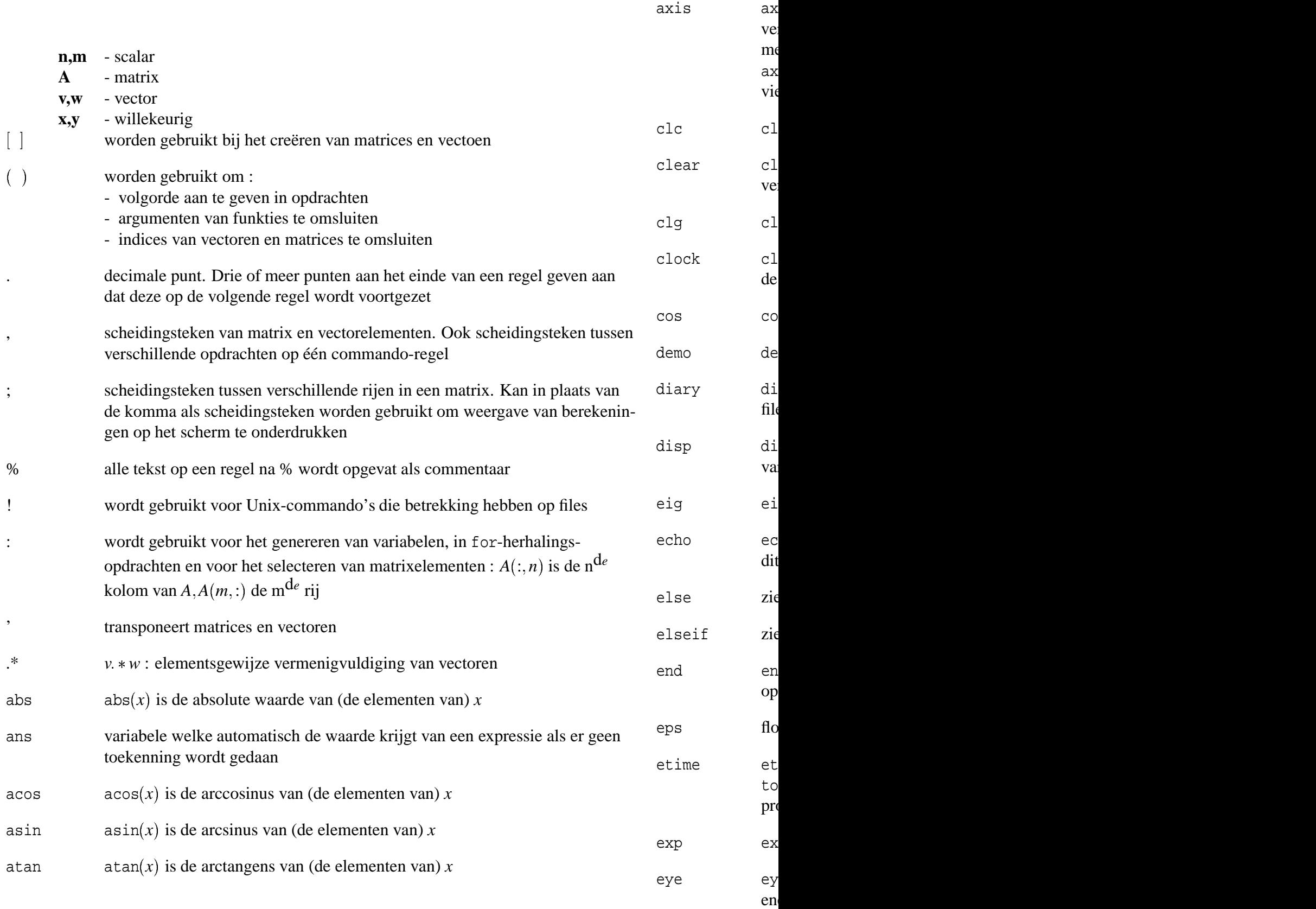

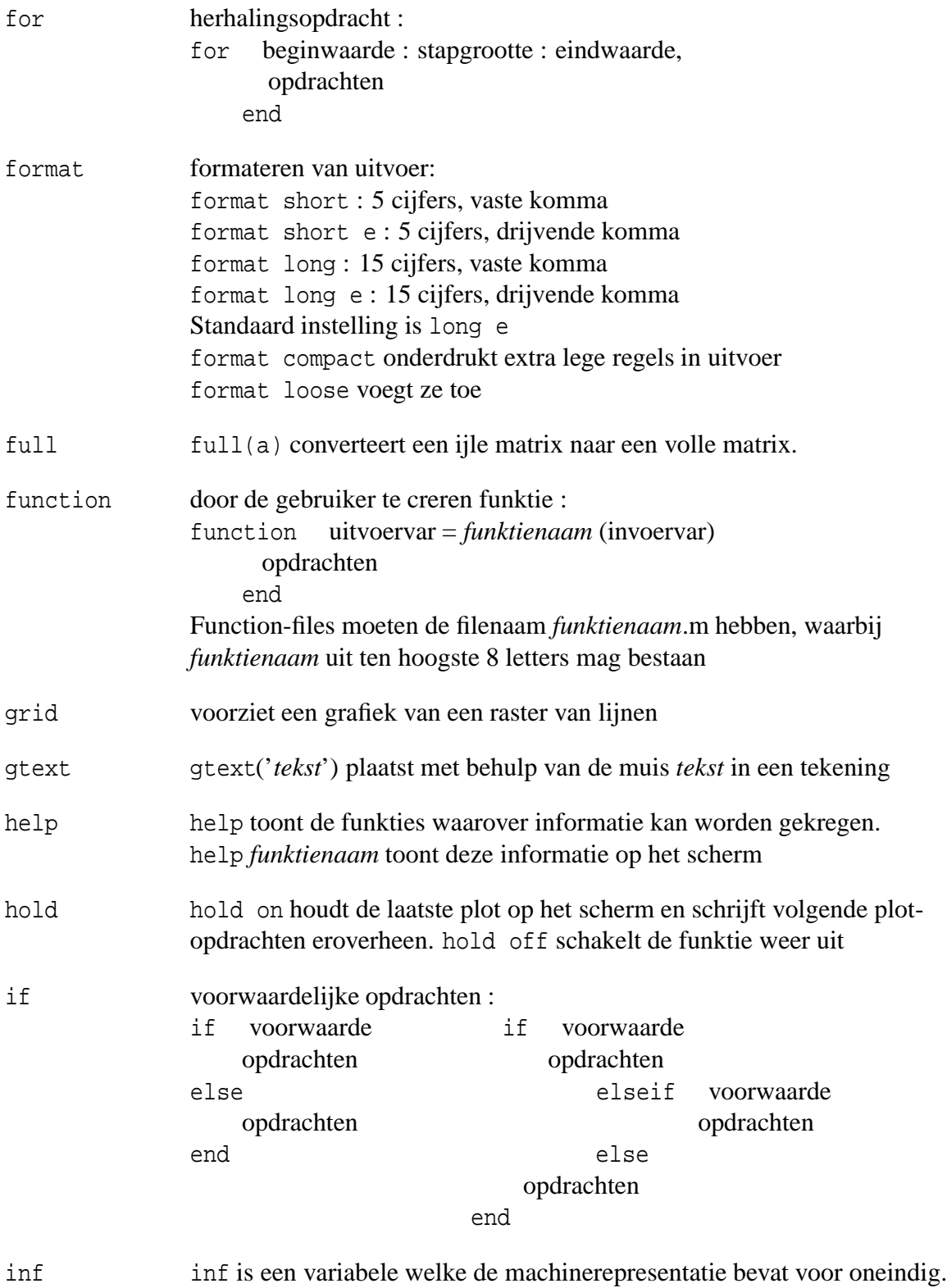

Wordt onder andere gebruikt als resultaat van de deling 1/0

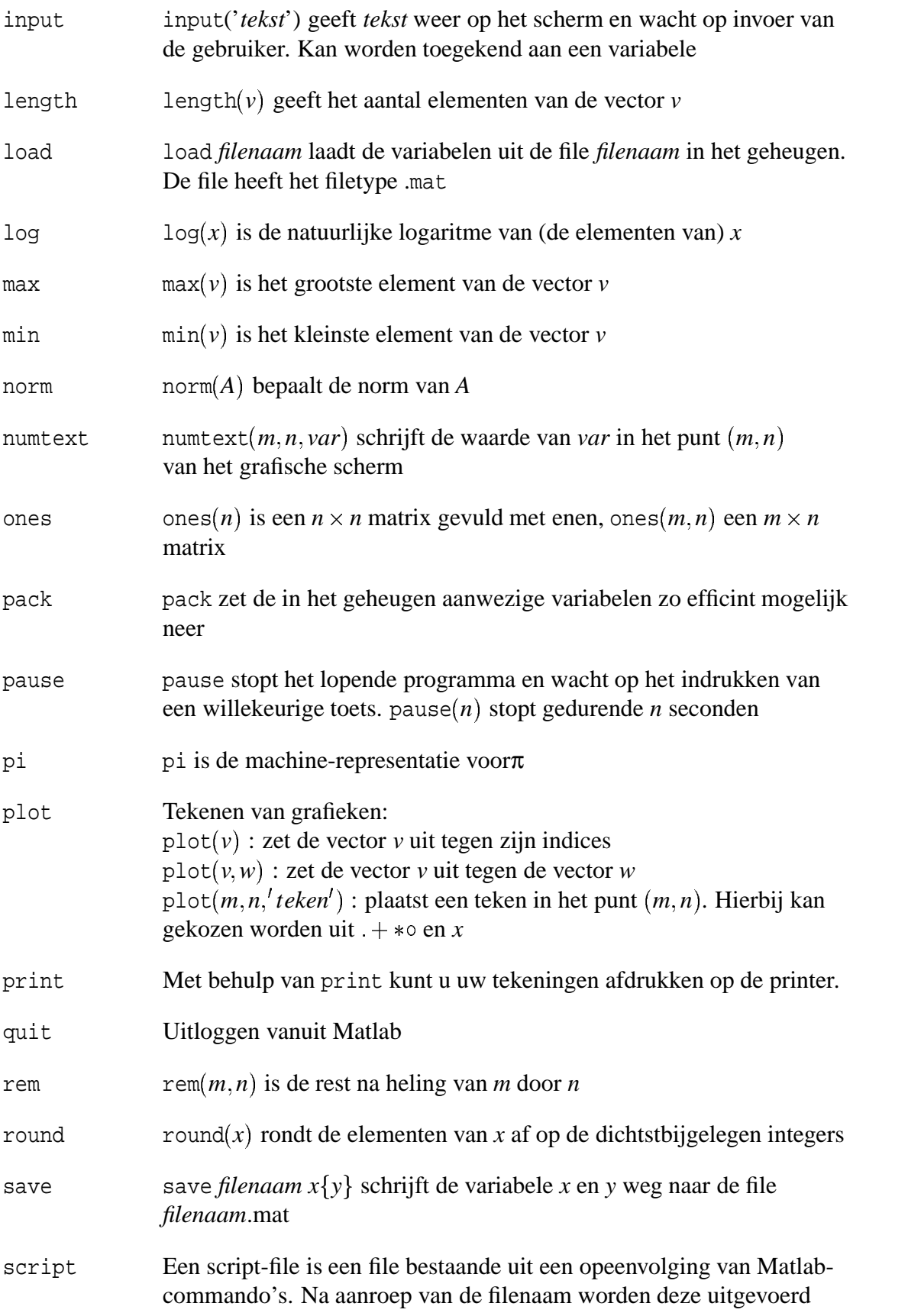

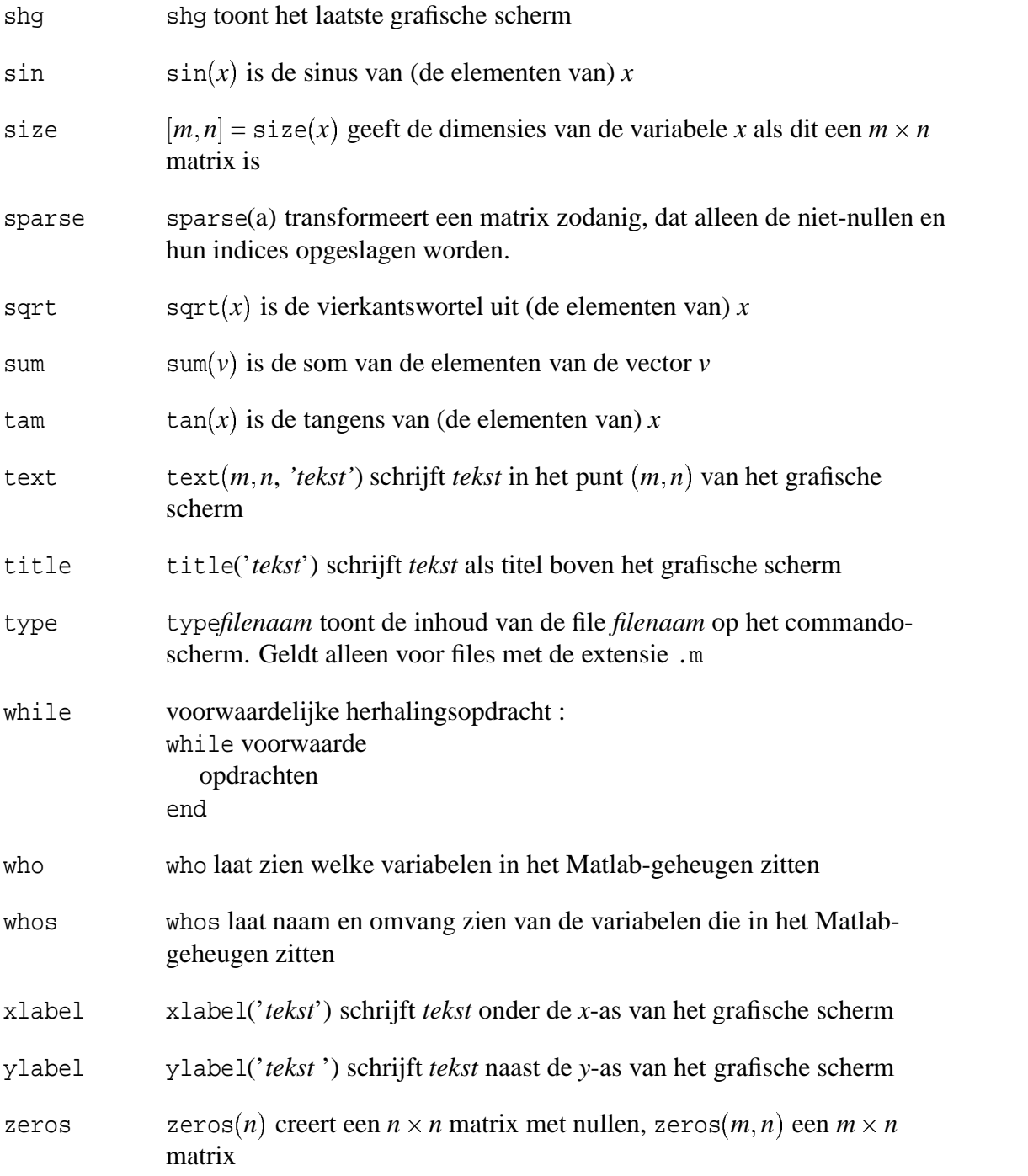

### **INDEX**

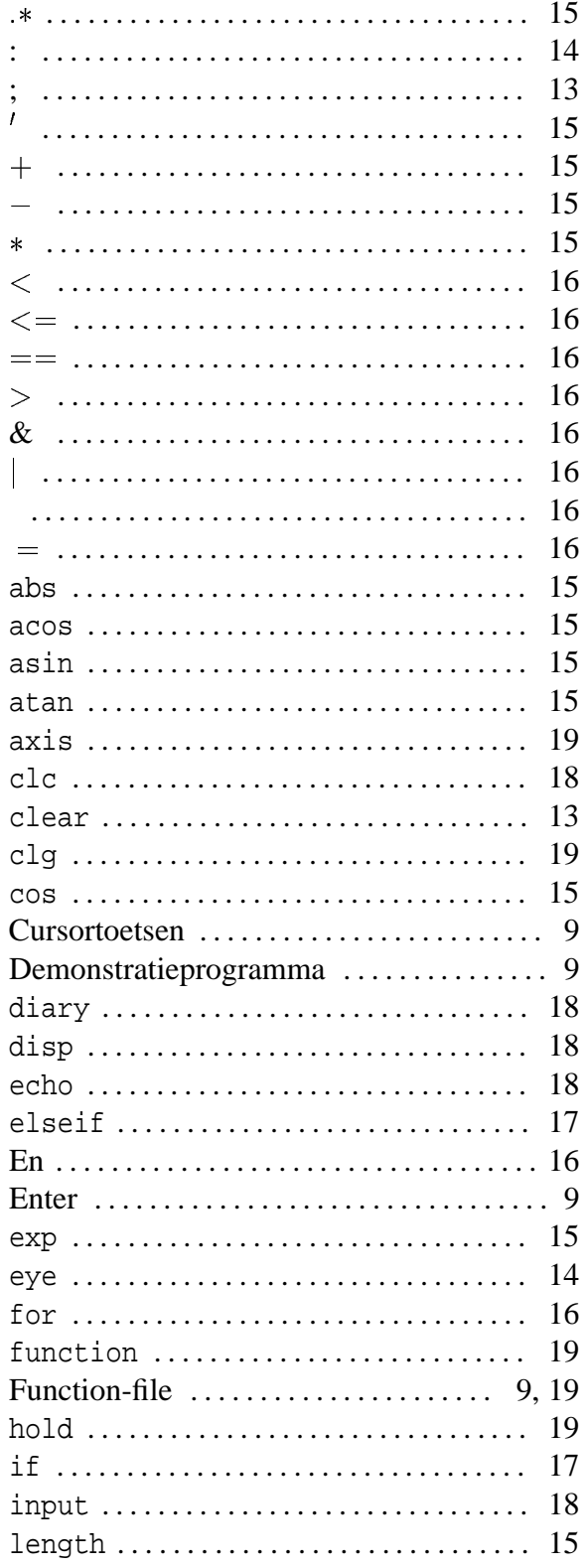

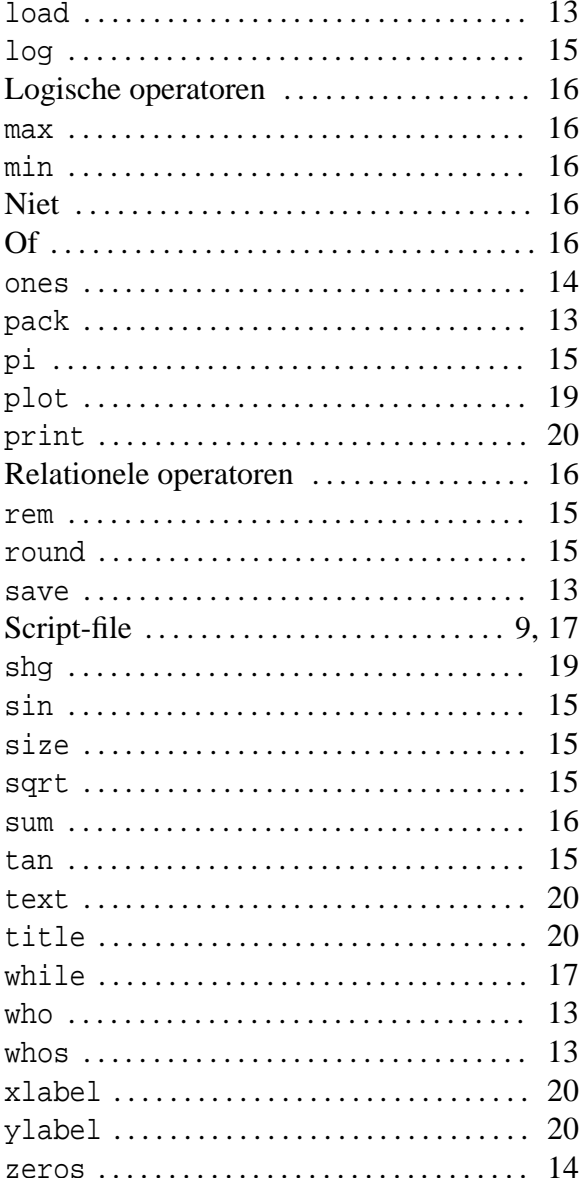